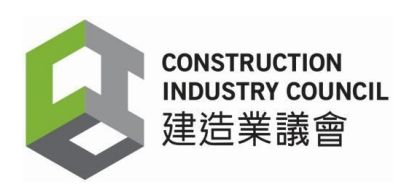

# 建造業議會

# 建造業工人註冊系統 **(CWRS)**

# 工地出勤紀錄應用程式版本 **2.5.0.19**

安裝指南

2024 年 6 月 11 日

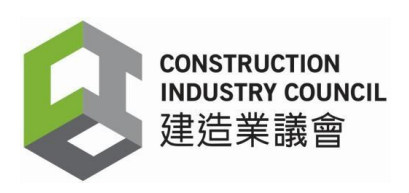

# 目錄

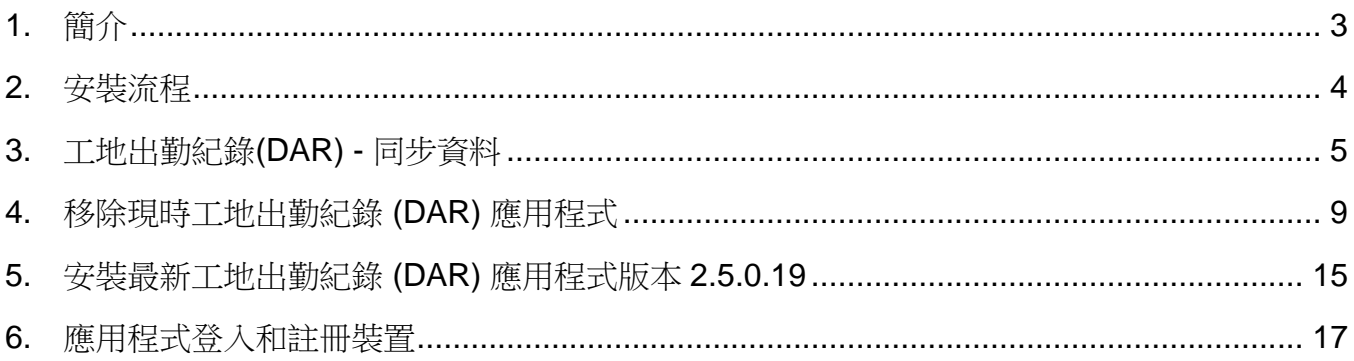

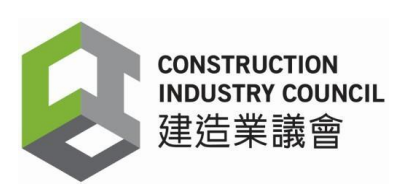

## <span id="page-2-0"></span>**1.** 簡介

建造業工人註冊系統的註冊承建商須升級工地出勤紀錄應用程式(DAR App)至版本 2.5.0.19,以便加強網路安全並保護用戶免受網路攻擊。

建造業工人註冊系統(CWRS)的網址為:

[https://www.cic.hk/chi/main/registration\\_services/CWRS/](https://www.cic.hk/chi/main/registration_services/CWRS/)。

建造業工人註冊平台(CWRG)的網址為 [https://cwrg.cic.hk](https://cwrg.cic.hk/)。

承建商需要輸入用戶名稱和密碼來登入 建造業工人註冊系統,包括建造業工人註冊平台和工 地出勤紀錄應用程式。用戶名稱和密碼是區分大小寫的。

登入用戶定義為建造業工人註冊系統用戶,才能使用這本指南中的功能。

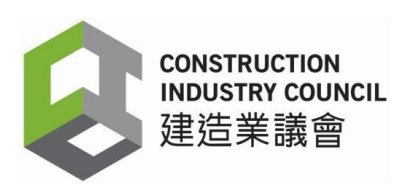

### <span id="page-3-0"></span>**2.** 安裝流程

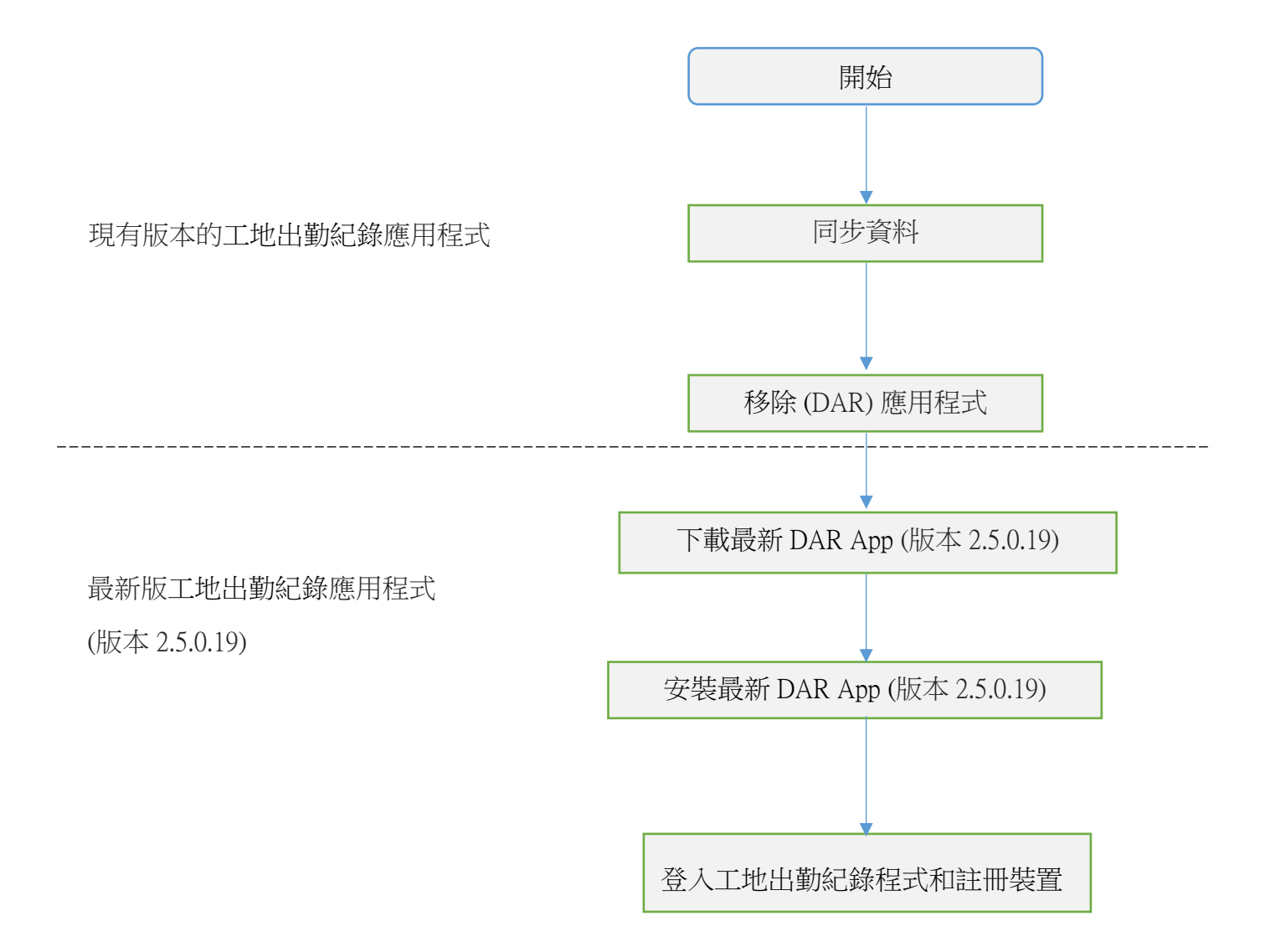

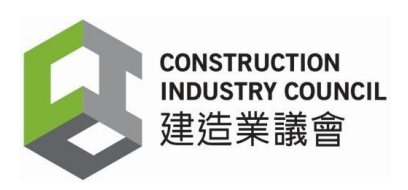

## <span id="page-4-0"></span>**3.** 同步每日出勤紀錄**(DARs)**

安裝最新工地出勤紀錄應用程式(版本 2.5.0.19)前,用戶必須先登入現有工地出勤紀錄應用 程式並同步儲存於程式內的每日出勤紀錄至議會雲端。

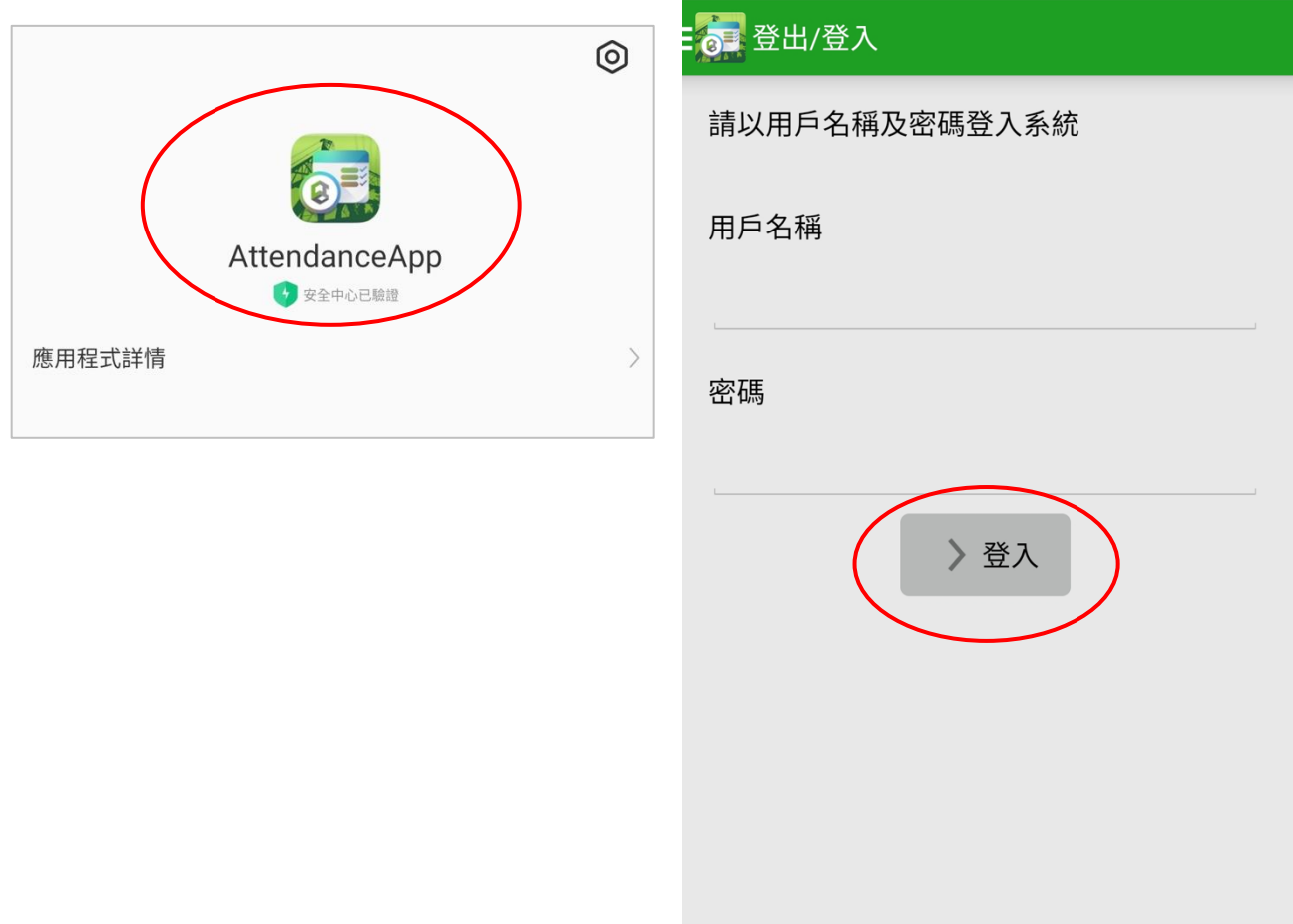

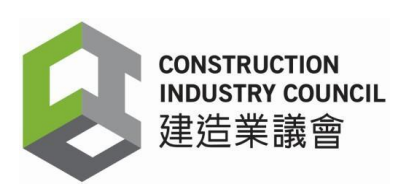

3.1 點擊左上方的主目錄,再按【同步資料】。

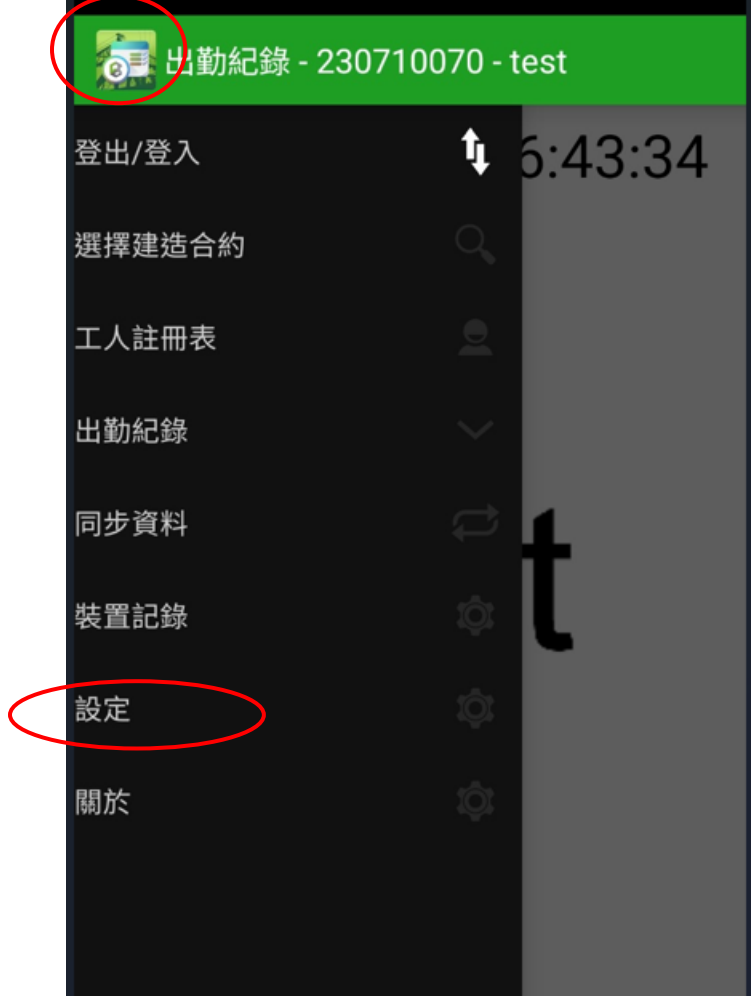

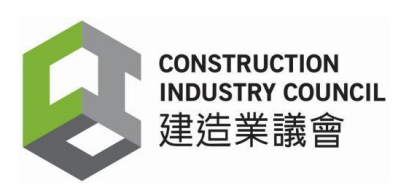

#### 3.2 出現同步資料頁面, 按【同步】。

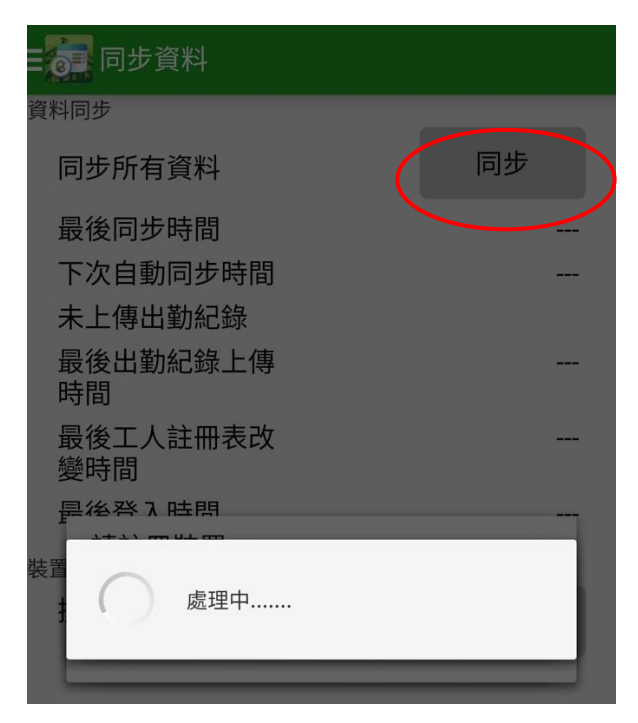

3.3 同步視窗出現,代表資料正在上傳。

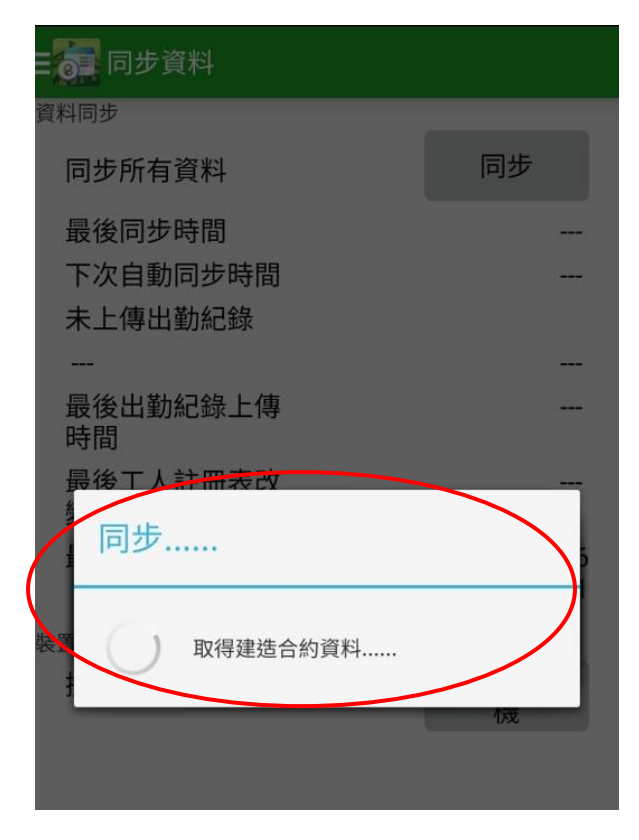

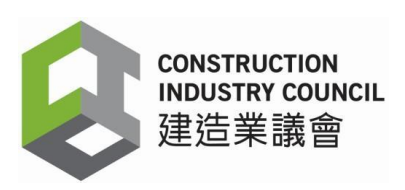

3.4 完成資料同步

同步後,同步資料頁面會顯示【最後同步時間】。用戶請檢查最後同步時間(包括日期和時 間)是否與讀證裝置的時間相符。如最後同步時間未有更新或與裝置時間不符,請再點擊【同 步】。

成功完成同步後,用戶可登入建造業工人註冊平台(CWRG),查看最新記錄。

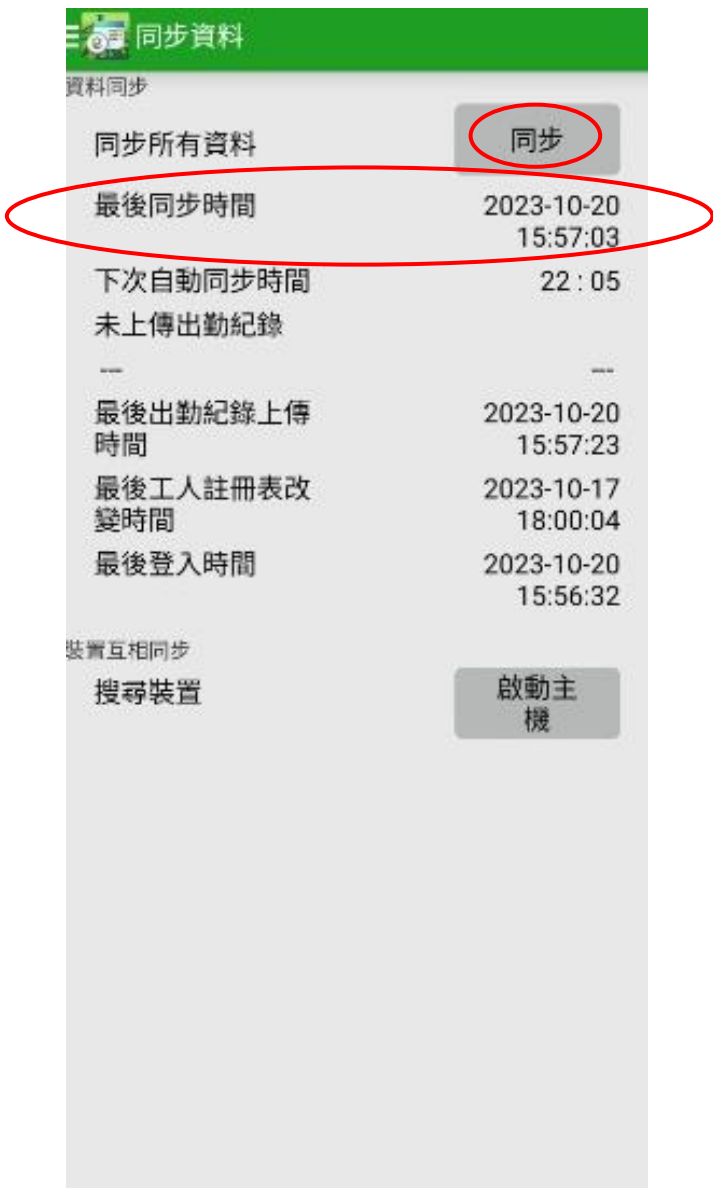

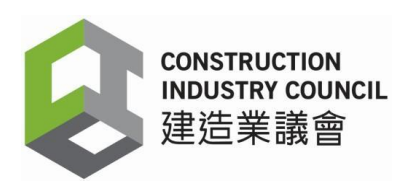

## <span id="page-8-0"></span>**4.** 移除現有版本的工地出勤紀錄應用程式

用戶必須先移除現有版本的工地出勤紀錄應用程式 ,方可下載和安裝最新工地出勤紀錄應用 程式(版本 2.5.0.19)。

### 4.1 在【應用程式資訊】, 按【移除】

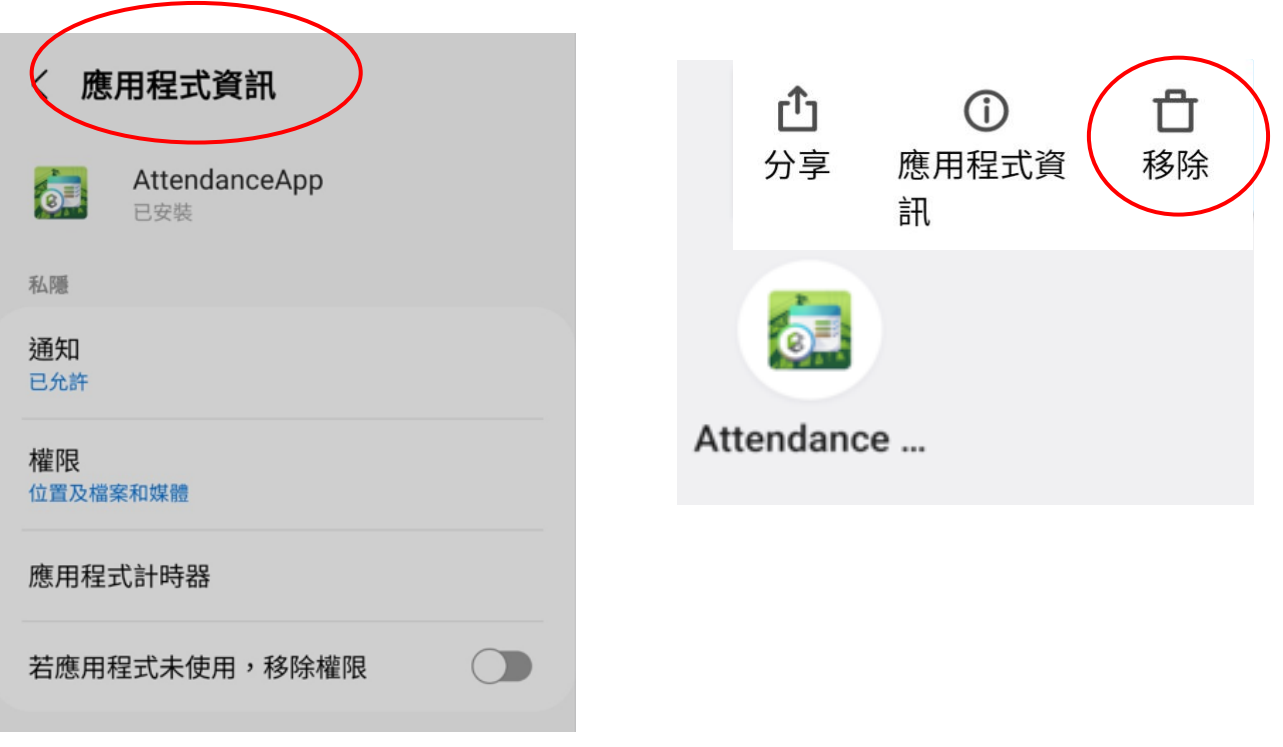

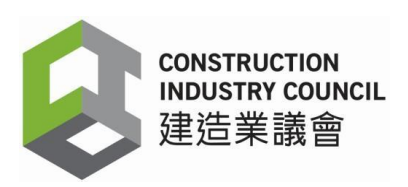

### 4.2 確認視窗彈出, 按下【確定】以移除應用程式。

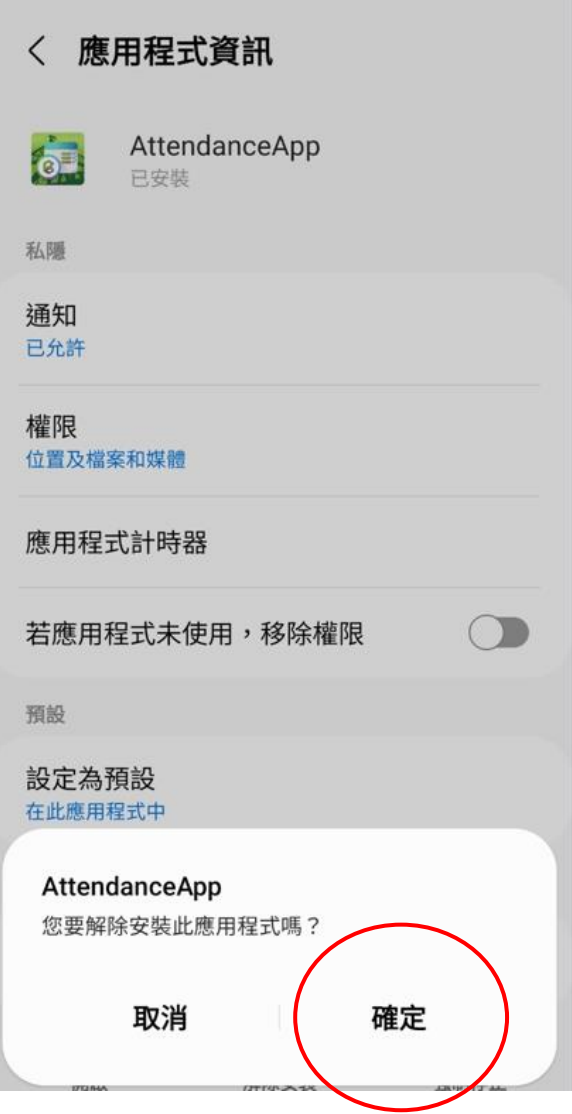

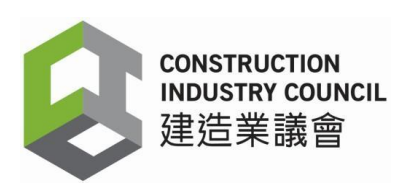

## **5.** 下載工地出勤紀錄 **(DAR)** 版本 **2.5.0.19**

5.1 在建造業工人註冊平台輸入用戶名稱和密碼,點擊「我不是自動程 式」登入帳戶。

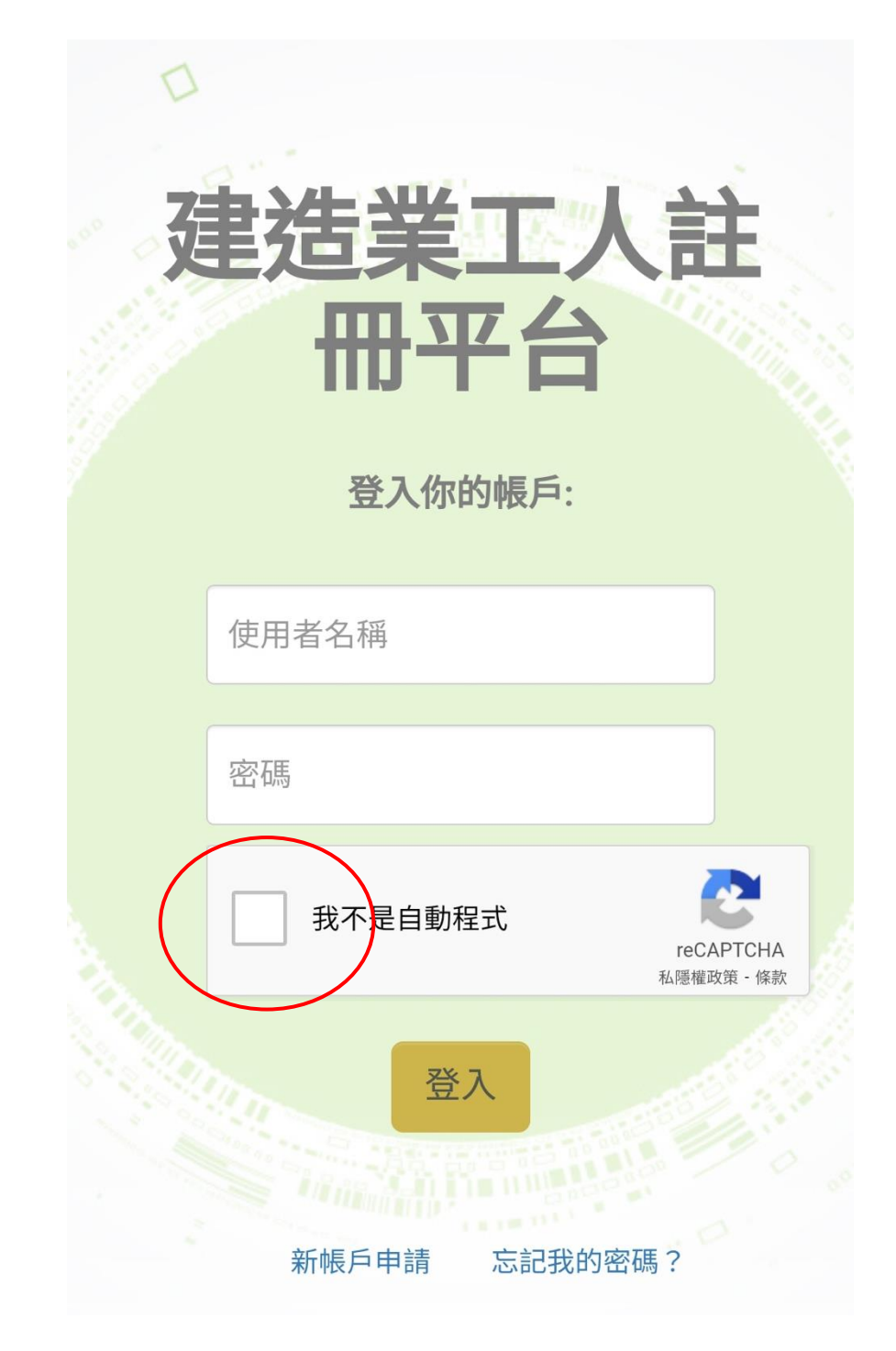

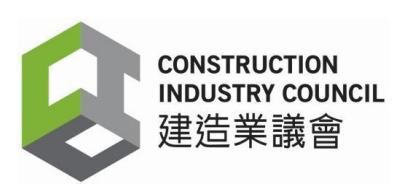

- 5.2 用戶主頁
	- 在左面的主目錄上,點擊【下載】
	- 點擊【工地出勤紀錄應用程式】

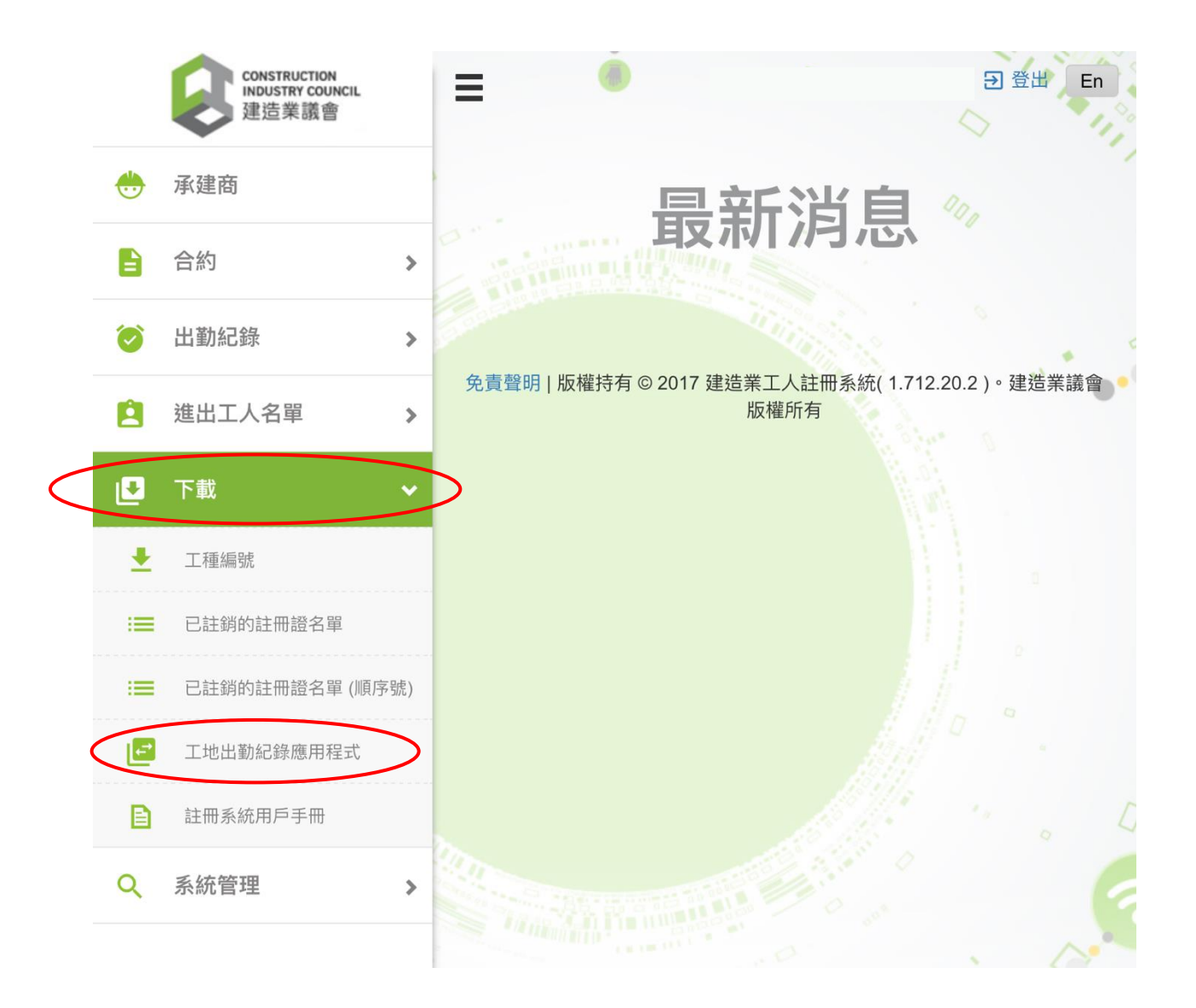

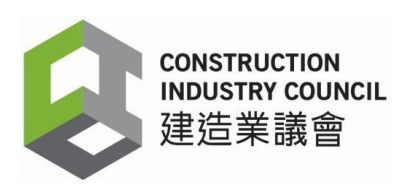

5.3 頁面顯示收集個人資料聲明, 請仔細閱讀聲明, 然後點選【本人同意接受議會的收集個人 音料聲明】,再按【同意】鈕,以同意條款及細則,以便繼續下載工地出勤紀錄應用程式。

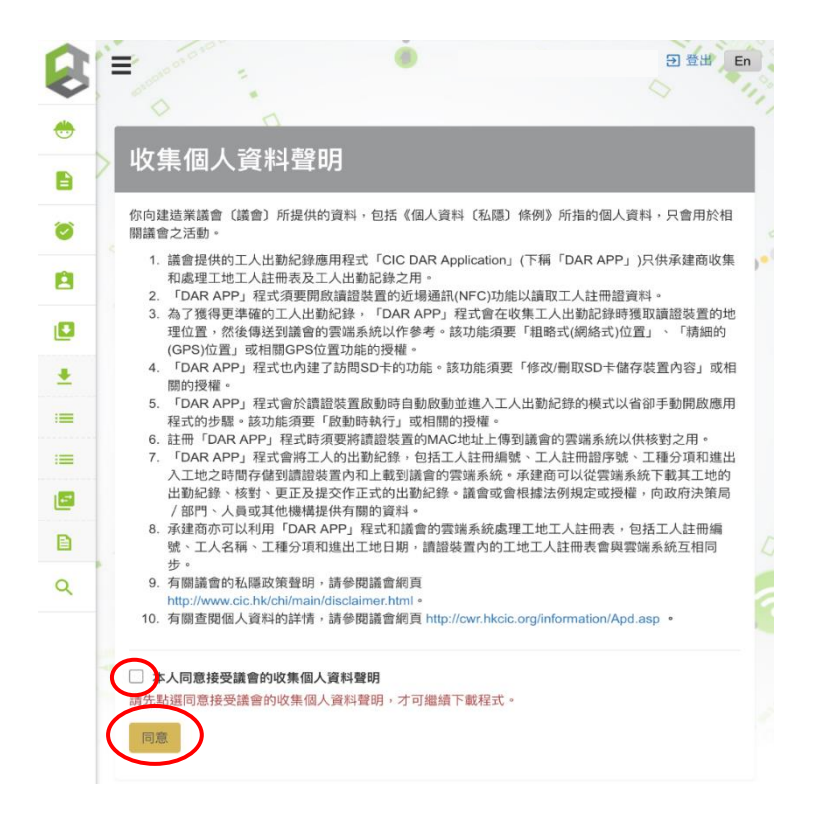

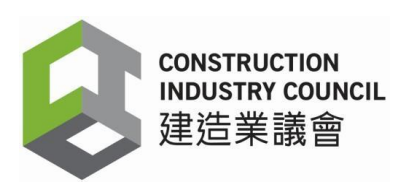

5.4 進行下載工地出勤紀錄應用程式 "AttendanceApp.apk"

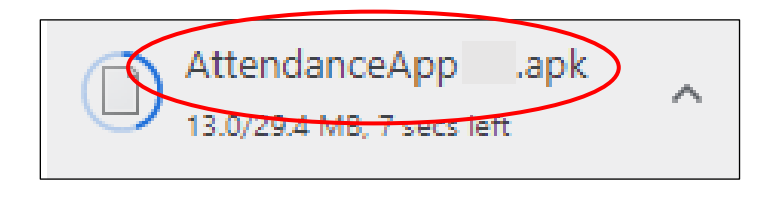

5.5 應用程式下載完成,會顯示以下視窗:

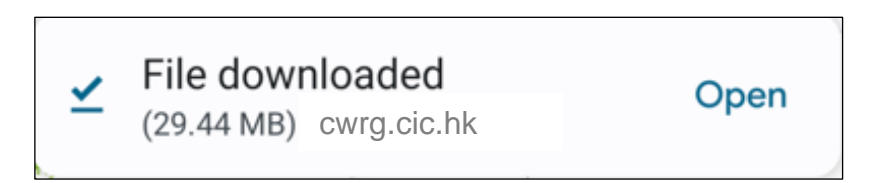

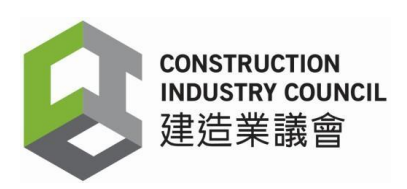

## <span id="page-14-0"></span>**6.** 安裝最新工地出勤紀錄應用程式版本 **2.5.0.19**

#### 6.1 按【**Open**】按鈕

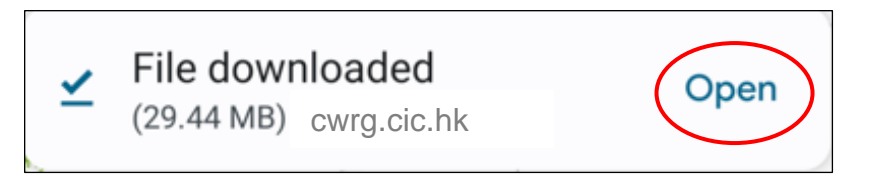

6.2 裝置會出現以下 AttendanceApp 視窗,按【安裝】

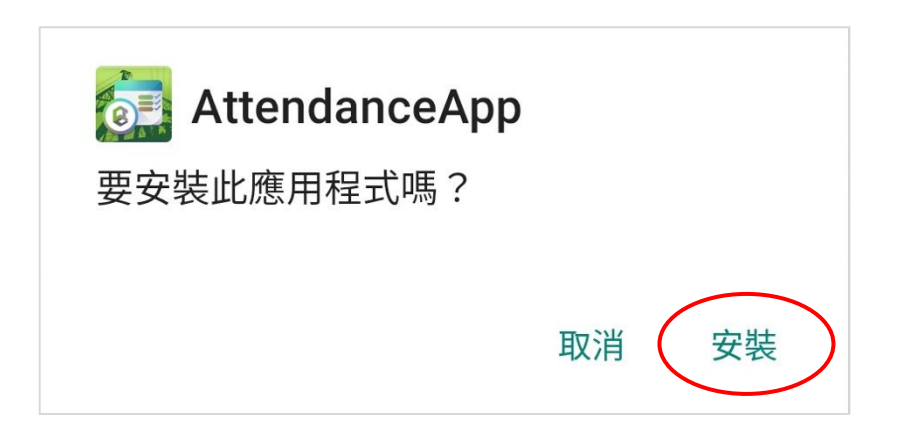

6.3 成功安裝後,會出現" 此應用程式已安裝"視窗。

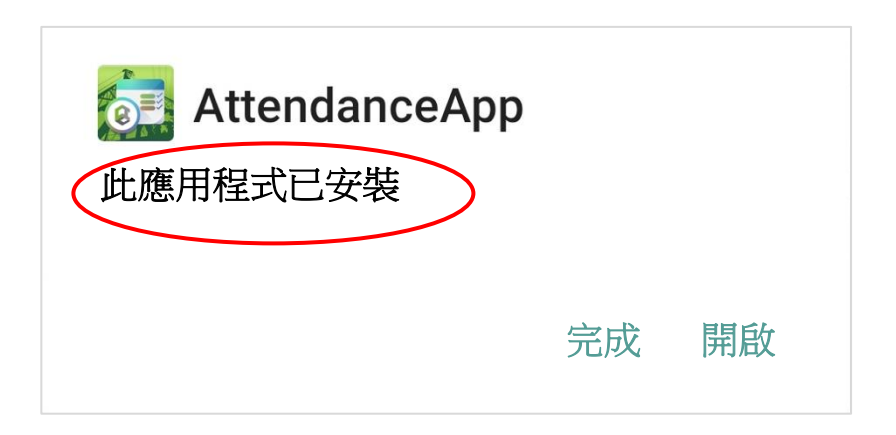

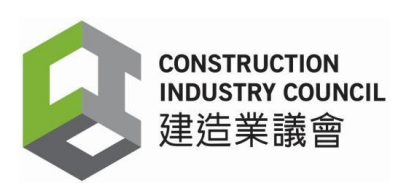

6.4 按【開啟】開啟工地出勤紀錄應用程式

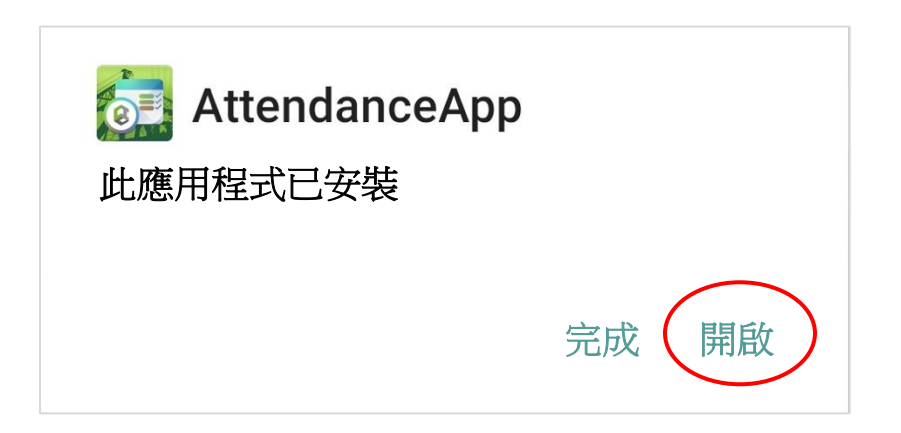

6.5 按【關於】以查閱工地出勤紀錄應用程式版本。 是次版本編號為 2.5.0.19

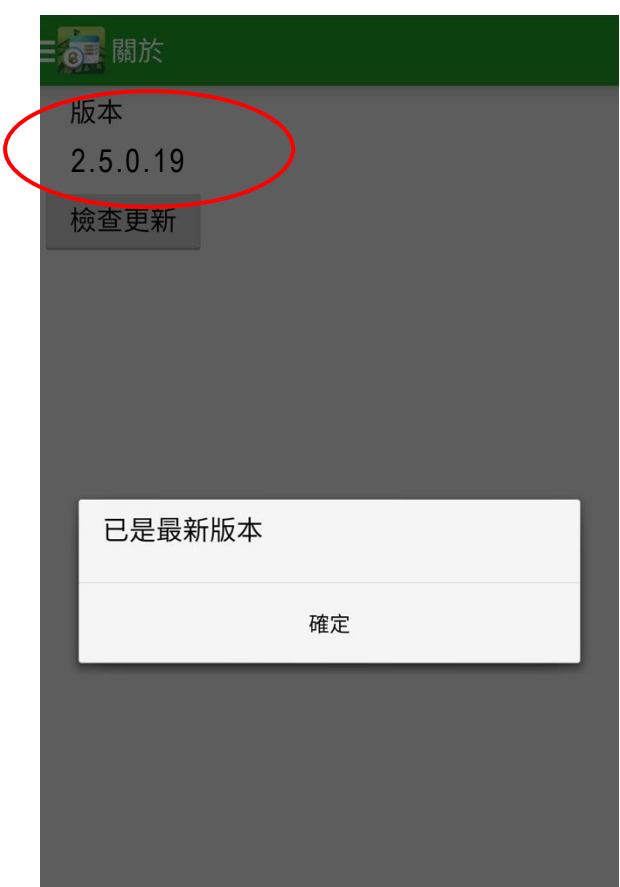

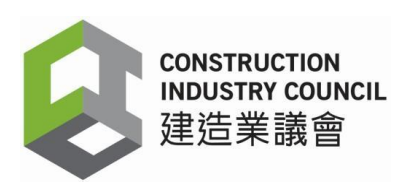

## <span id="page-16-0"></span>**7.** 應用程式登入和註冊裝置

### 7.1 登入

用戶使用原有帳戶名稱和密碼登入工地出勤紀錄應用程式,然後按【確定】

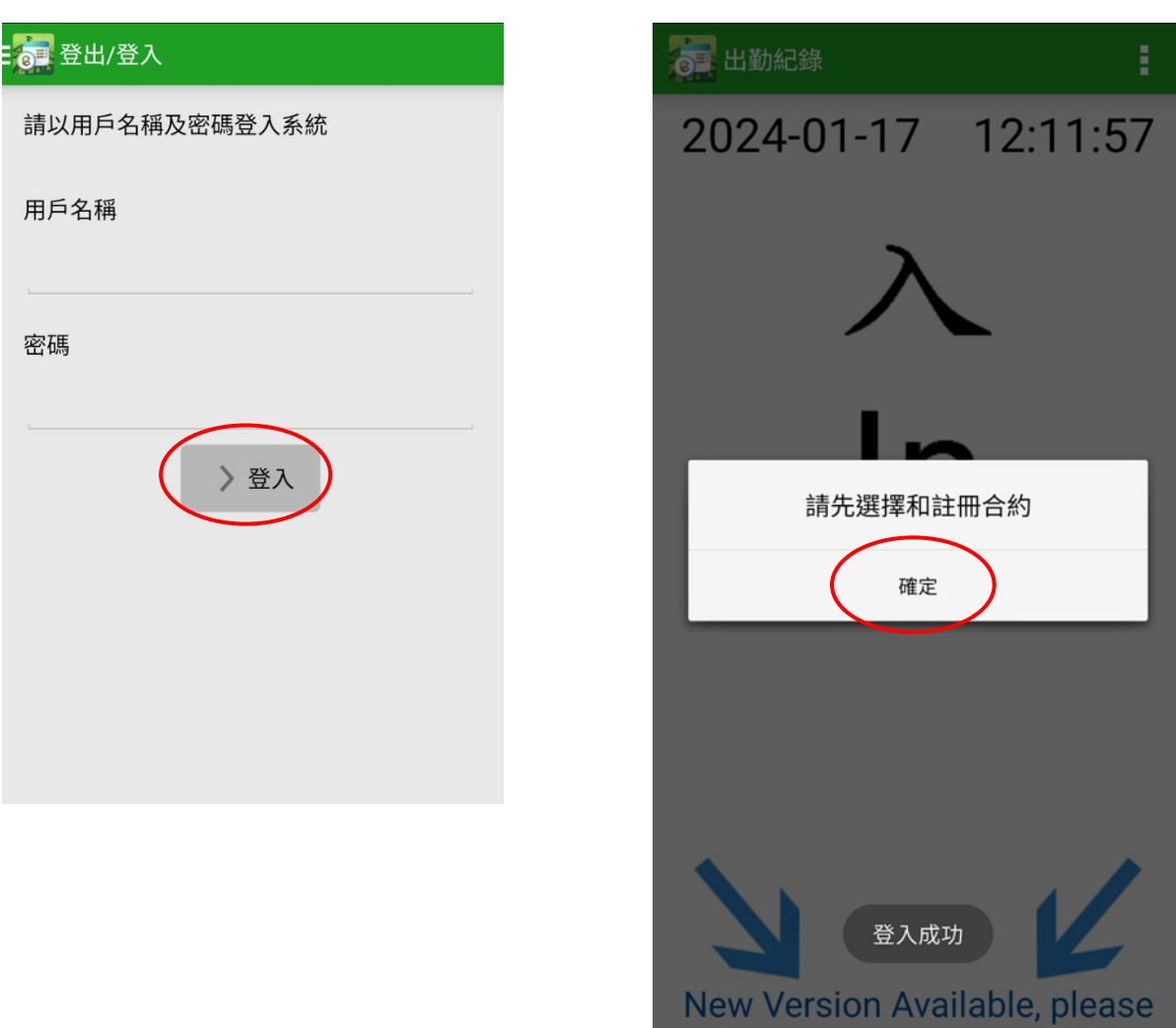

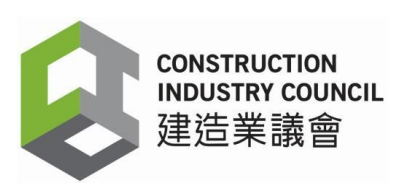

- 7.2 註冊裝置
	- a) 登入後會出現【設定】頁面,用戶須註冊裝置名稱和合約。
	- b) 在【裝置註冊名稱】欄位中輸入原有裝置名稱。如使用新裝置,請輸入新名稱。
	- c) 在【建造合約名稱】欄位中從已註冊合約的清單中選擇合適的建造合約(該合約的可進出 工地的工人名單 (Good List) 和失效註冊證名單 (Bad List) 將自動轉移到新版本的工地出 勤紀錄應用程式內),然後點選【註冊裝置】。
	- d) 資料會自動同步。

注意:如果用戶忘記原有裝置名稱,可以輸入其他名稱。如系統偵測到裝置正在使用舊的 Mac 地址時,裝置名稱會回復至原有那個。

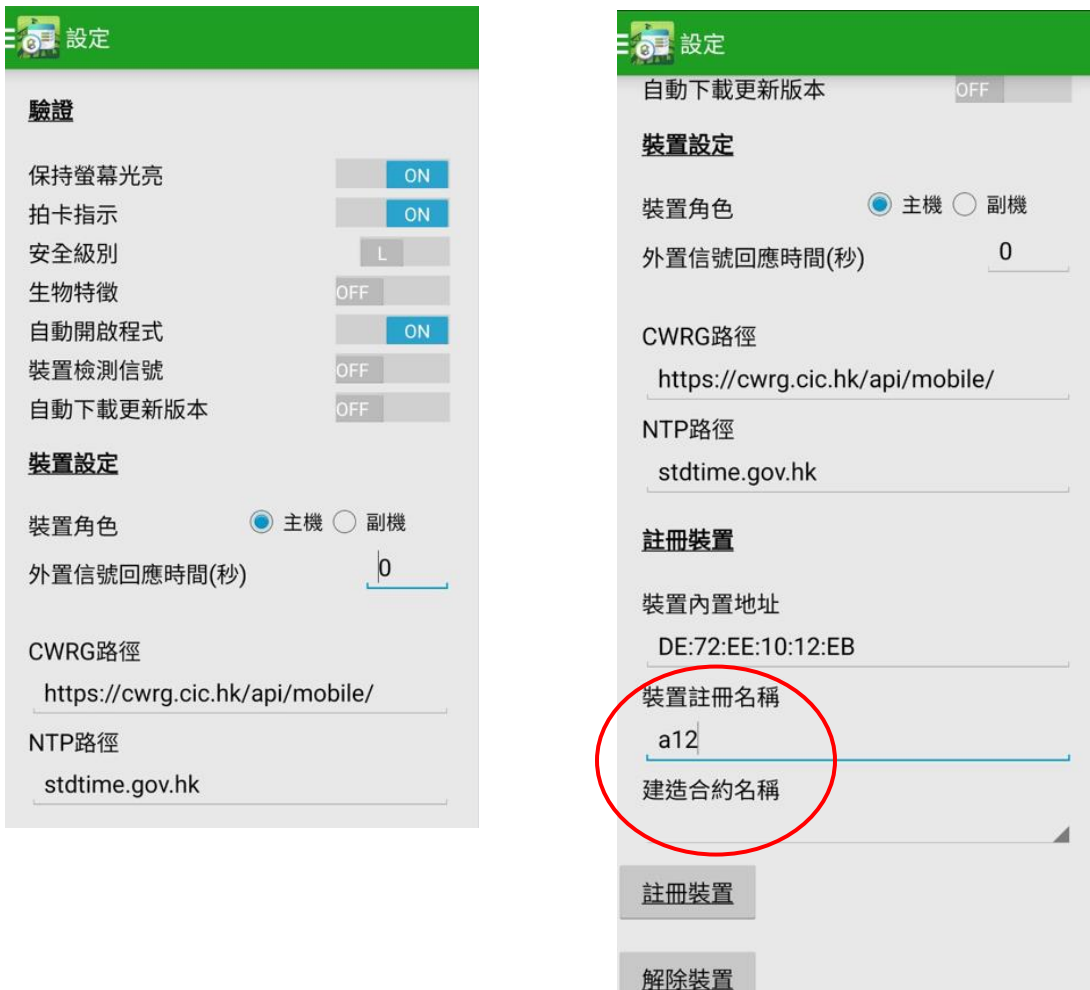

<u>And the company of the company of the company of the company of the company of the company of the company of the company of the company of the company of the company of the company of the company of the company of the com</u>

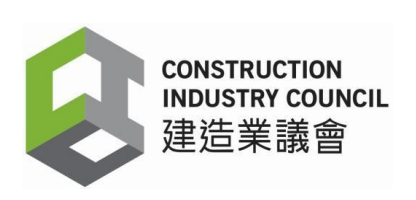

## : 6 選擇建造合約

#### 建造合約名稱

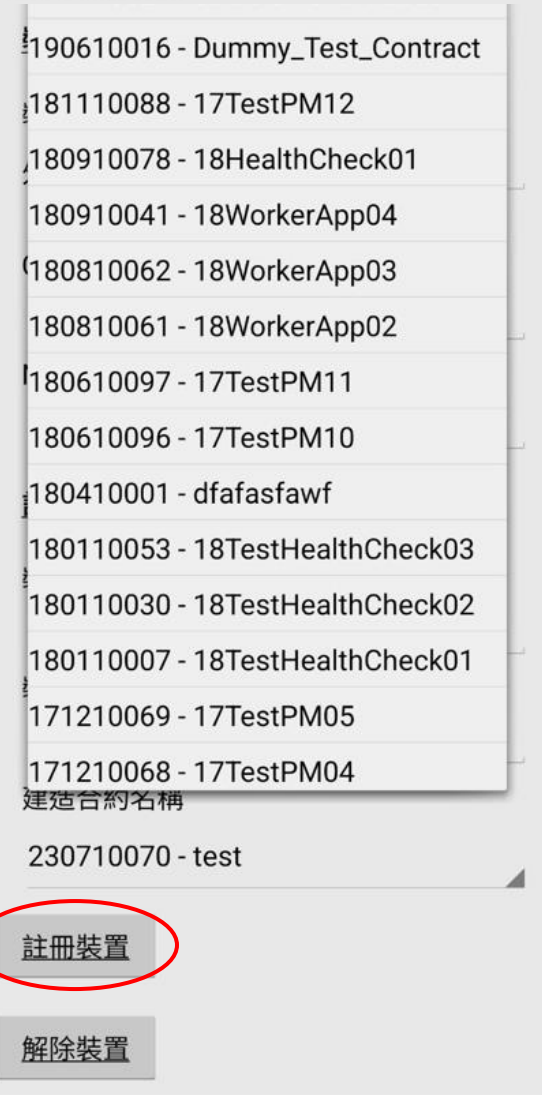

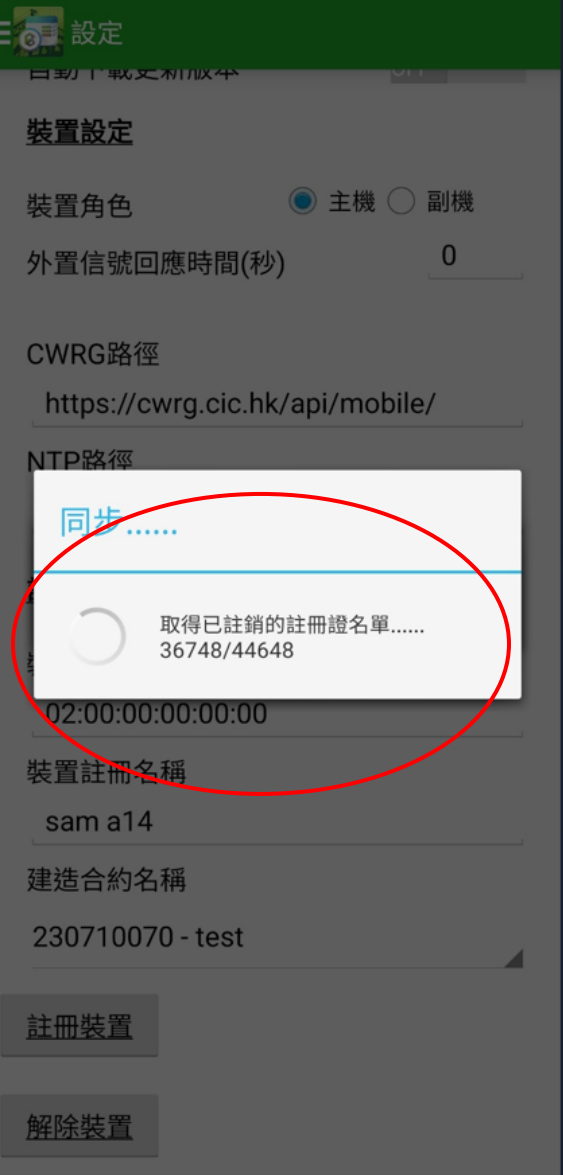

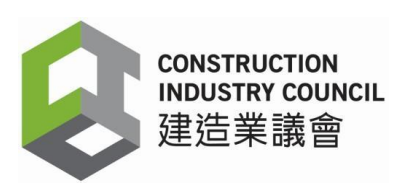

7.3 同步資料完成

同步後,用戶點選【同步資料】,然後檢查【最後出勤紀錄上傳時間】(包括日期和時間) 與用戶裝置上的實時時間資料是否相符。如果最後出勤紀錄上傳時間尚未更新或與實時資料 不符,請再點選【同步】,進行資料同步。

完成同步後,可進出工地的工人名單(Good List) 和失效註冊證清單 (Bad List)將下載到 工地 出勤紀錄應用程式內。用戶可以如常使用工地出勤紀錄應用程式,包括記錄註冊建造業工人 的每日出勤紀錄和更新可進出工地的工人名單(Good List)等。

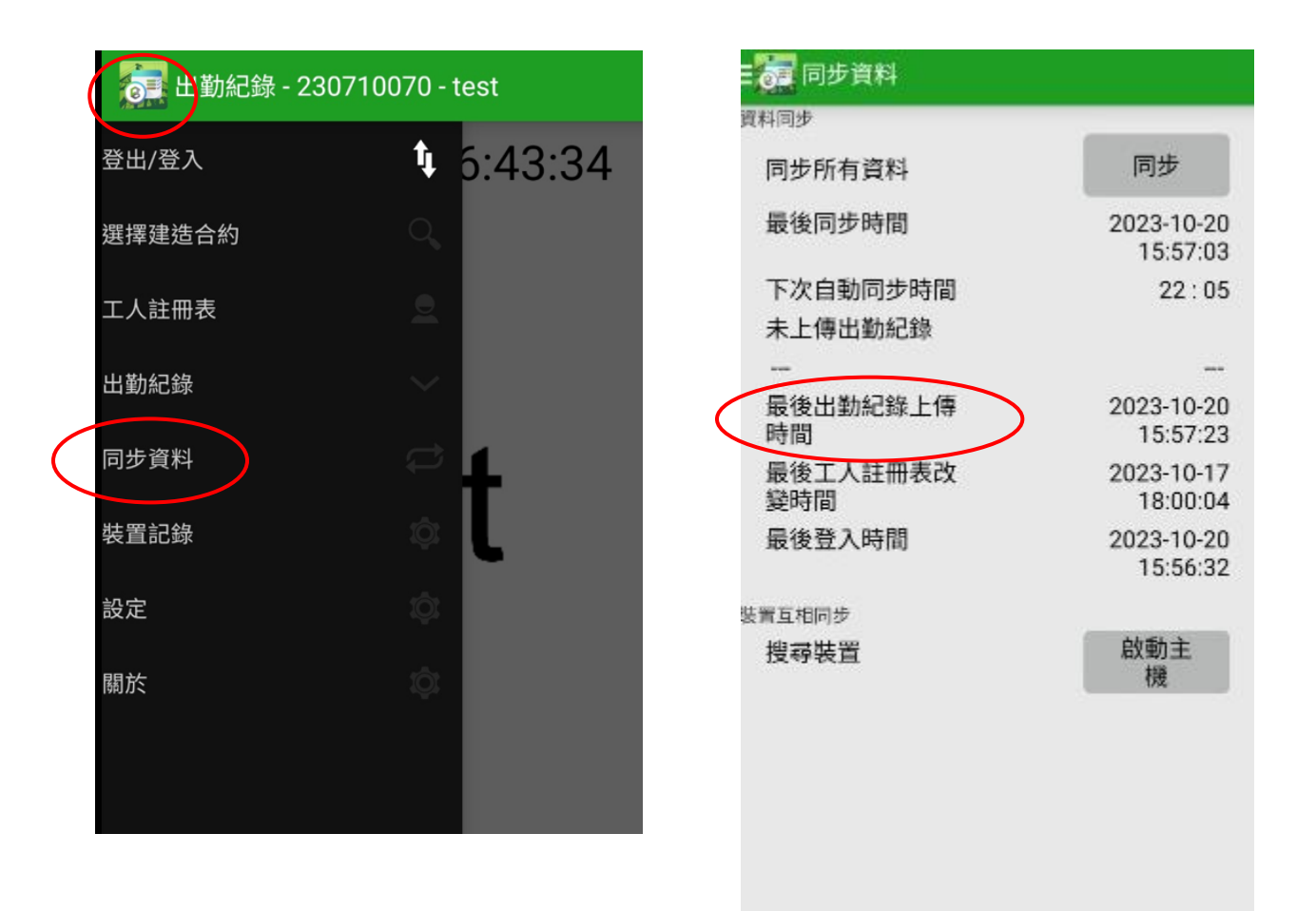